# **Neue Zoom-Version installieren**

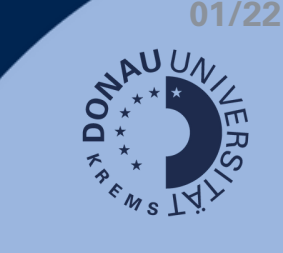

**like** 

## **Update-Informationen**

Zurzeit kommt es verstärkt zu folgender Fehlermeldung am Zoom Client:

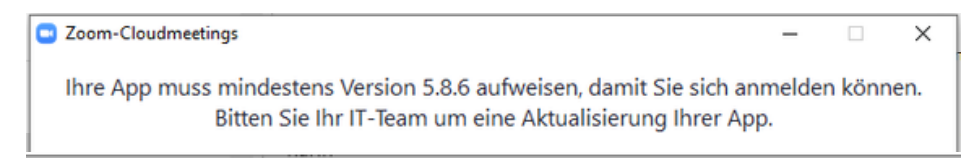

Aufgrund einer neuen Zoom-Version ist ein Update notwendig, das nicht in allen Fällen automatisch durchgeführt wird. Die Installation kann mithilfe folgender Schritte oder durch Unterstützung durch den Tech Support durchgeführt werden.

### **Deinstallation der alten Version**

1.Bei der Suchleiste links unten "Systemsteuerung" suchen und dort "Programme und Features" wählen

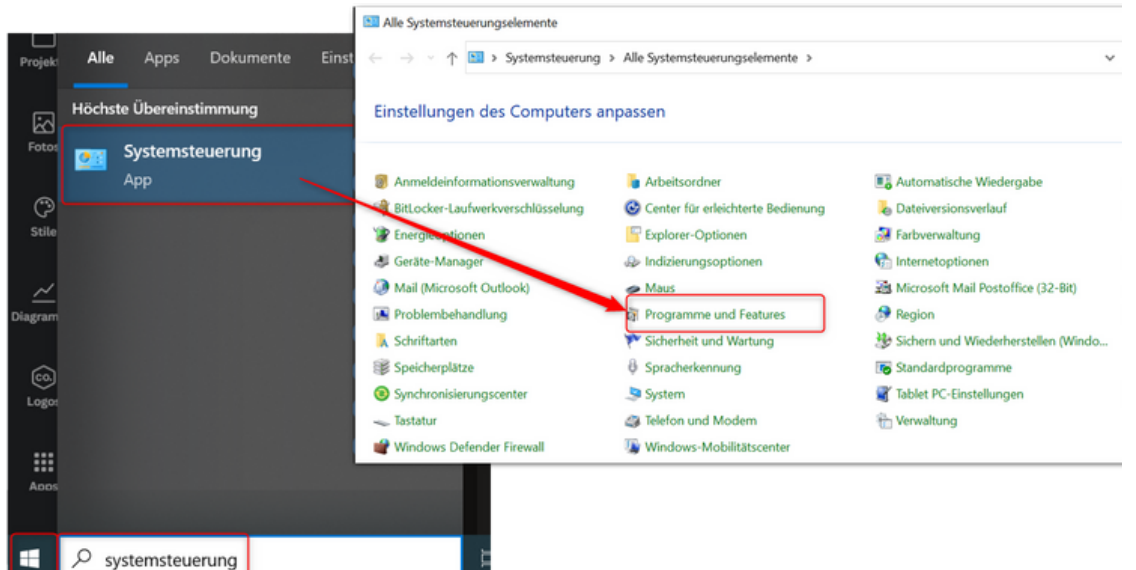

2. Zoom wählen und oben auf "Deinstallieren" klicken und im Folgefenster mit "Ja" die Deinstallation bestätigen

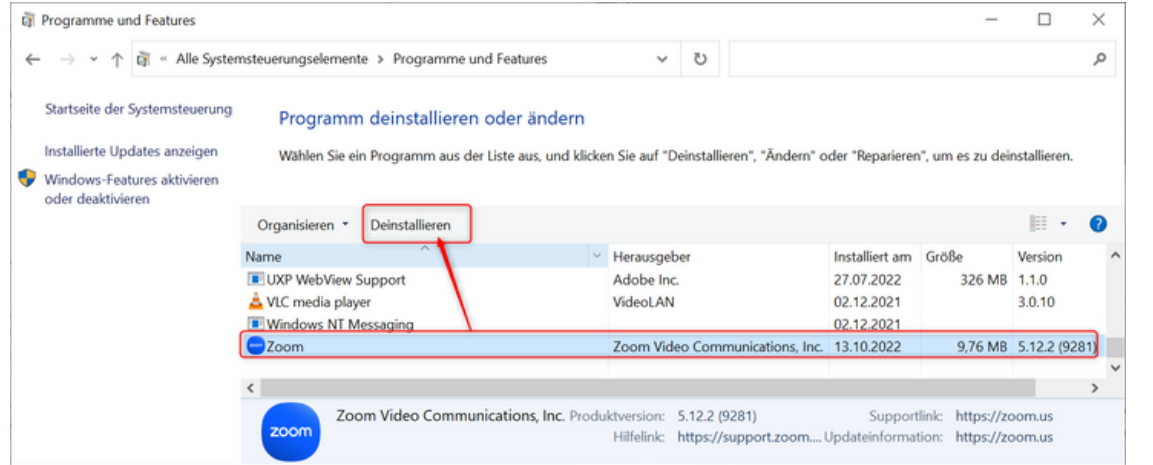

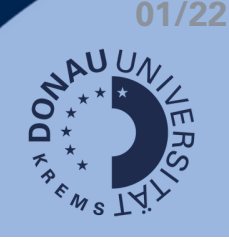

# **Neue Version installieren**

1. Auf [zoom.us/download](http://zoom.us/download) einsteigen und "Download" bei "Zoom Desktop Client" wählen

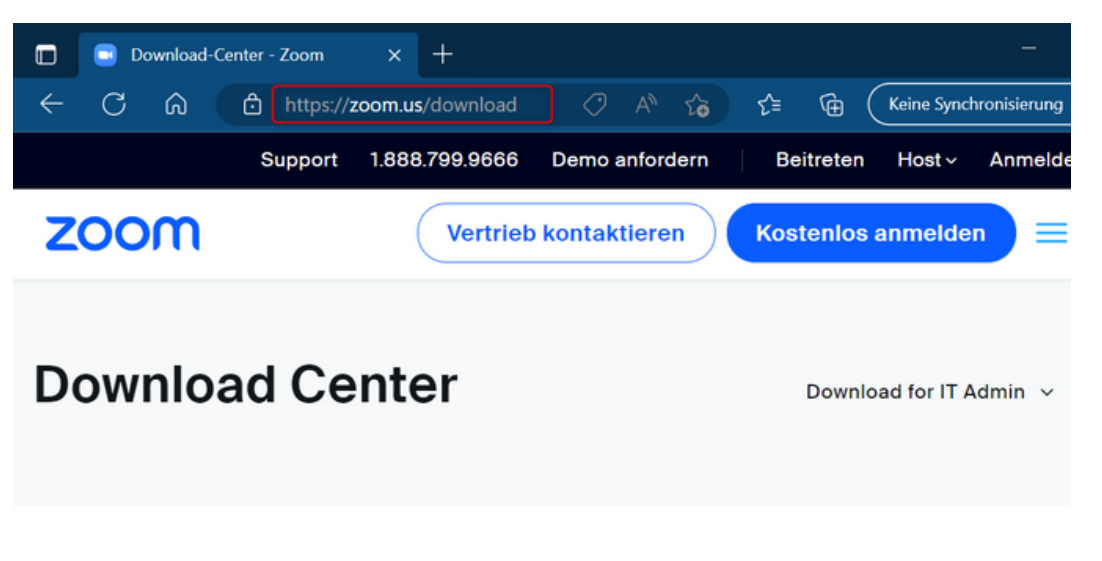

#### **Zoom Desktop Client**

**Download** 

Phone, Meetings, Chat, Whiteboard and more for your desktop.

The web browser client will download automatically when you start or join your first Zoom meeting, and is also available for manual download here.

Version 5.12.9 (10650) (64-bit)

Download 32-bit Client Download ARM Client

2. Im Windows Datei-Explorer unter Downloads Doppelklick auf "ZoominstallerFull.exe"

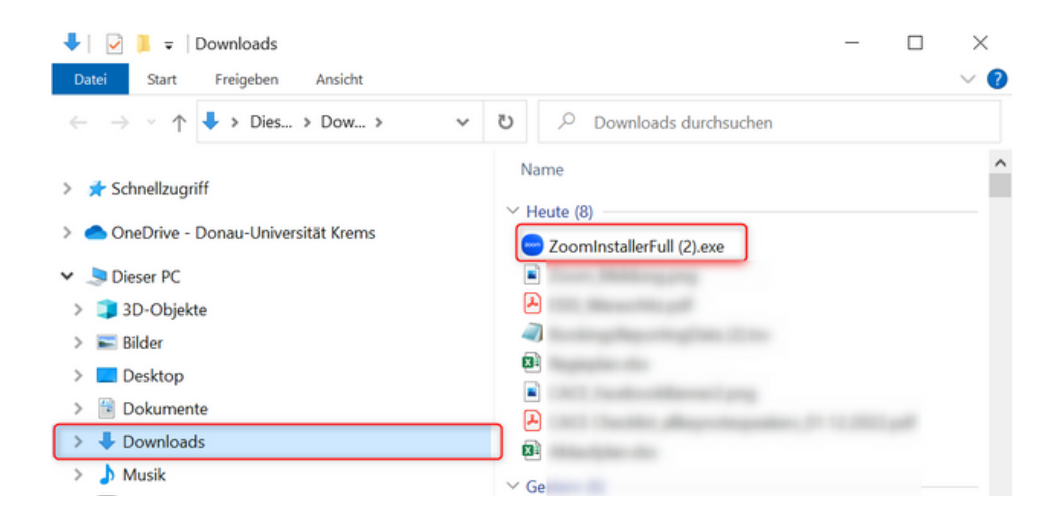

- 3. Bestätigen Sie ggfs., dass Änderungen an Ihrem Gerät durch das Programm vorgenommen werden können.
- 4. Loggen Sie sich via SSO wie gewohnt an.

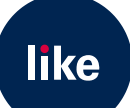